# **店舗検索・スペース予約**

# **オフィス(予約不要スペース)の検索**

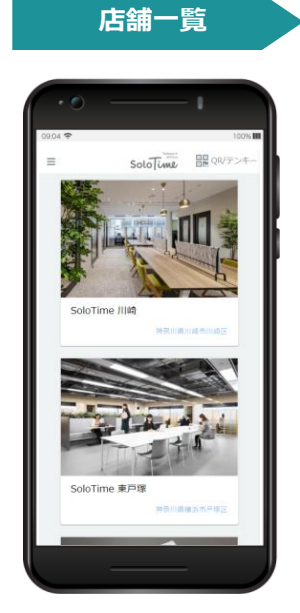

メニューから店舗検索・予約 を選択すると、店舗一覧が表 示されます。

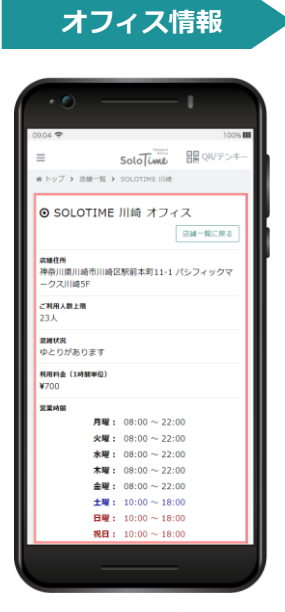

対象店舗をタップすると、 オフィスの席数や混雑状況、 利用料金が表示されます。

予約は不要です。 直接店舗にお越しいただき、QRコード もしくはテンキーにより入館ください。 なお、ゲストを伴ってのオフィス利用 はできません。

# **予約席/会議室の予約方法**

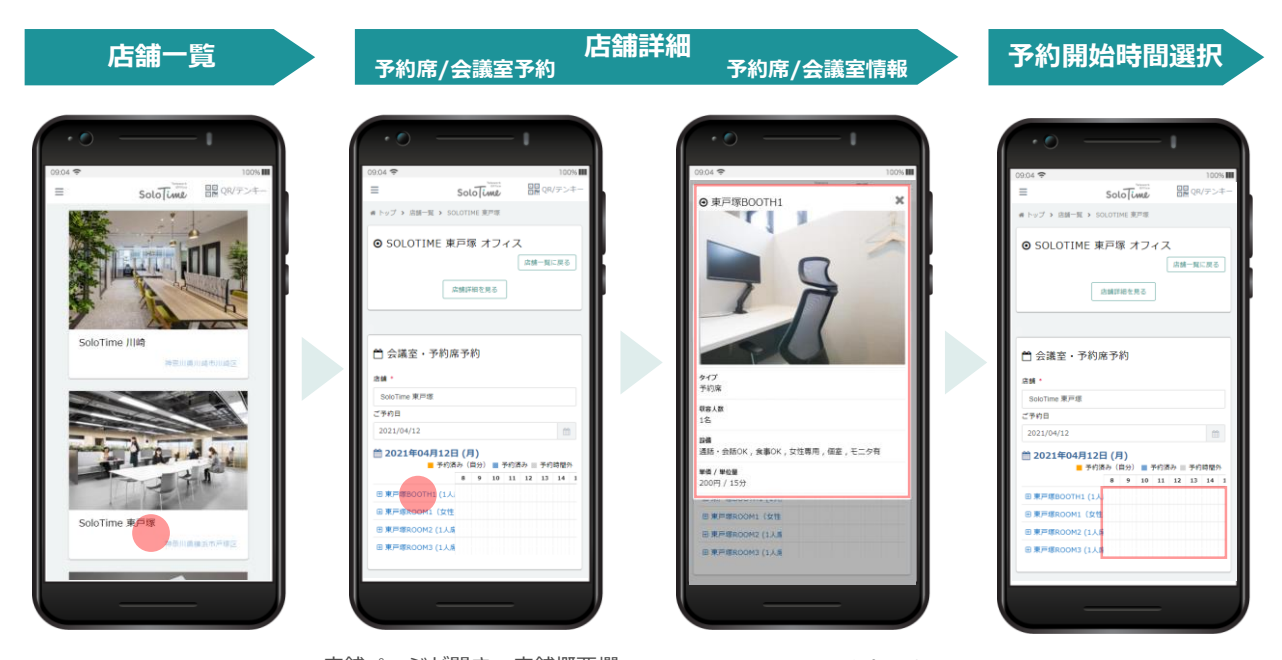

メニューから店舗検索・予約 を選択すると、店舗一覧が表 示されます。 予約したい店舗をタップしま す。

店舗ページが開き、店舗概要欄 と会議室・個室予約欄が表示さ れます。

スペースの詳細を確認する場合 は、スペース名をタップします。 スペース詳細情報がポップ アップ画面に表示され、ス ペースの写真や単価、設備を 確認することができます。

予約したいスペースのタイム テーブル上で、予約開始時間 をタップします。

# **予約席/会議室の予約方法(続き)**

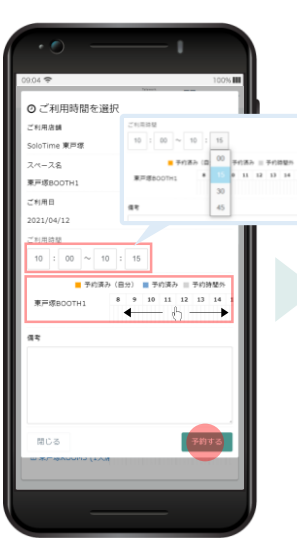

表示されたポップアップ画面 で、ご利用時間を選択し、 「予約する」をタップします。 予約可能な時間はタイムテー ブルで確認することができま 。<br>す。

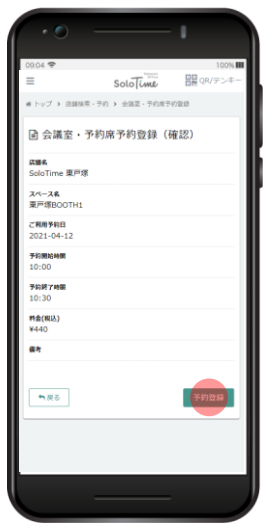

予約確認画面が表示されます。 確認内容が間違いなければ、 「予約登録」をタップします。

# **利用情報入力 入力内容確認 予約登録完了**

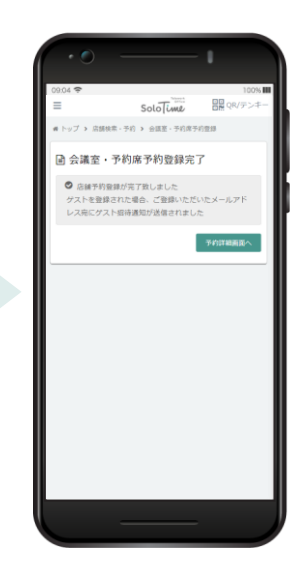

予約が完了すると、上記の画 面が表示されます。

# **利用情報入力 入力内容確認 予約登録完了 ゲスト情報入力** ◎ ご利用時間を選択 -<br>ご利用店舗 oTime 三隅 ー<br>スペース名 三度会議室 ERIRこ 021/04/12 用時間 | 予約済み || 予約時間外<br>9 | 10 | 11 | 12 | 13 | ■ 予約済み (自分) ■ 予約済み  $= 0.488$ ● 参加ゲスト  $0$   $\%$ 予約する

表示されたポップアップ画面 に、ご利用時間とゲスト人数 を選択します。

# $9 \quad 10 \quad 11 \quad 12 \quad 13$ ● 参加ゲスト  $25$  $_{\odot}$  $82$ ゲスト」 EMAIL \* guest1 0 EŻ グスト2 MAIL  $ques2<sub>0</sub>$  $\boxed{74973}$ mca

ゲスト人数に応じて現れるゲ スト情報欄に、ゲストの必要 情報を入力し、「予約する」 ………<br>をタップします。 登録したアドレス宛にゲスト 用QRが送られます。入力間違 いがないようご留意ください。

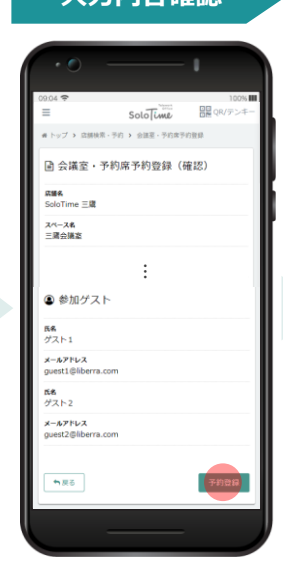

予約確認画面が表示されます。 確認内容が間違いなければ、 「予約登録」をタップします。

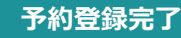

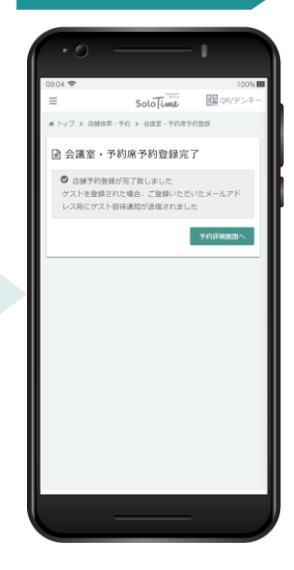

予約が完了すると、上記の画 面が表示されます。

**ゲ ス ト あ り**

# **予約履歴の確認**

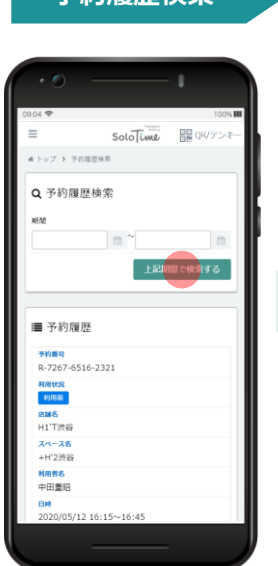

期間を選択し、予約履歴を 検索します。

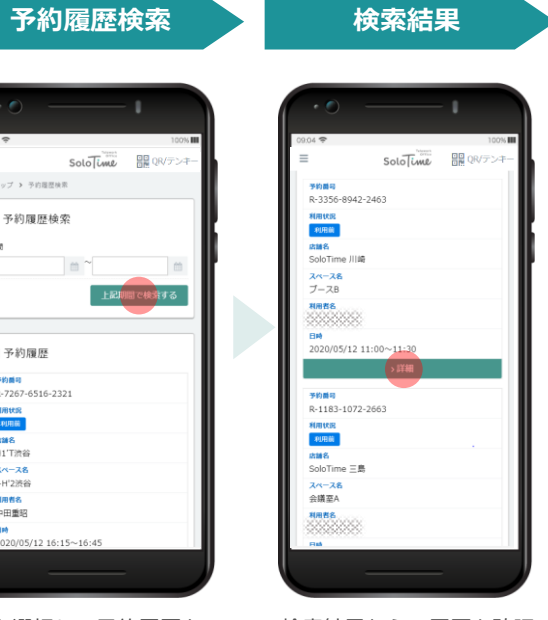

検索結果から、履歴を確認 する予約を選択し、「詳 細」をタップします。

### **予約履歴詳細**

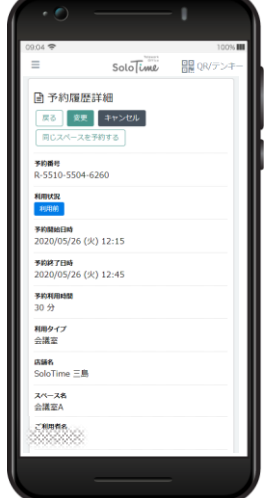

予約履歴詳細が表示されます。 予約開始時間前であれば、予 約時間の変更や予約のキャン セルが可能です。

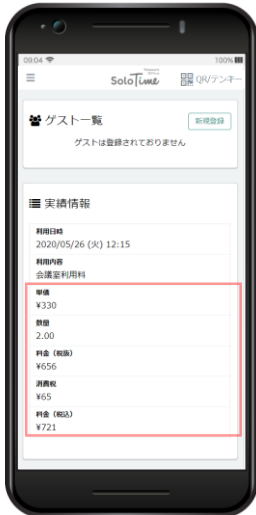

スクロールすると、ゲスト 情報(会議室利用の場合) や予約料金情報を確認でき ます。金額非表示設定がさ れている場合は赤枠内の情 報は表示されません。

### **予約履歴詳細(H¹T店舗予約時)**

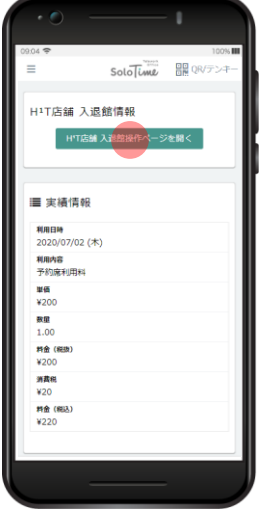

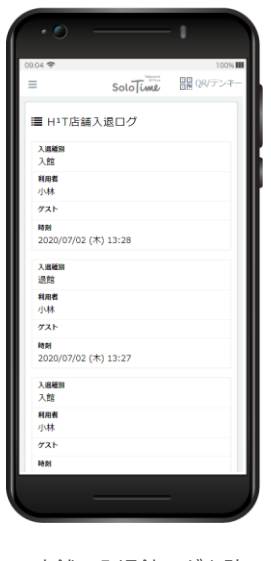

「HT店舗 入退館操作ページ を開く」をタップで、店舗の 解錠操作ができる画面へと遷 移します。

予約完了通知に記載のURLか らリンクする画面と同一です。 HT店舗の入退館ログを確 認することができます。

**実績情報の「数量」は、スペースを 利用した単位時間の数量を表します。 本サービスは、15分単位で課金され** 扁 **ますので、15分利用した場合は 1.00、 60分利用した場合は 4.00 と表示され ます。**

# **予約の変更**

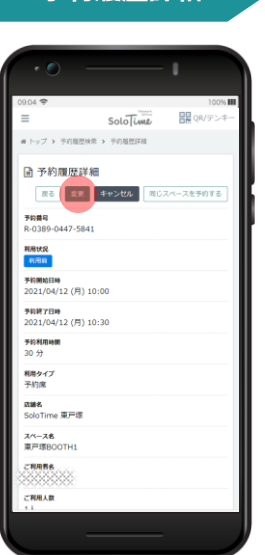

予約履歴詳細画面で「変 更」をタップします。

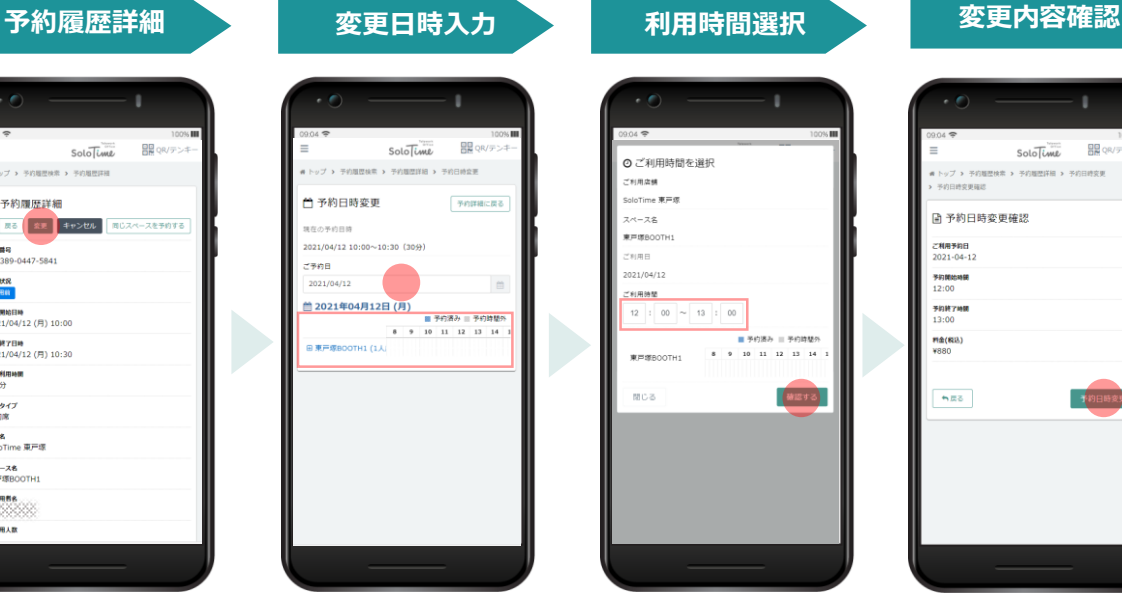

予約日ならびに予約時間の 変更が可能です。 スペースの変更をご希望の 場合は一度予約をキャンセ ルし、新規予約を行ってく ださい。

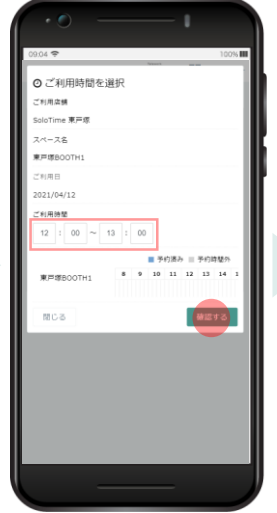

変更後の利用時間を選択し たら、「確認する」をタッ プします。

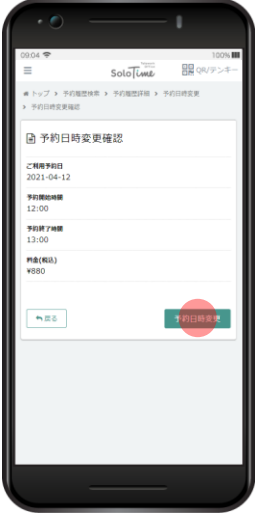

変更内容を確認し、「予約 日時変更」をタップします。

### **予約変更完了**

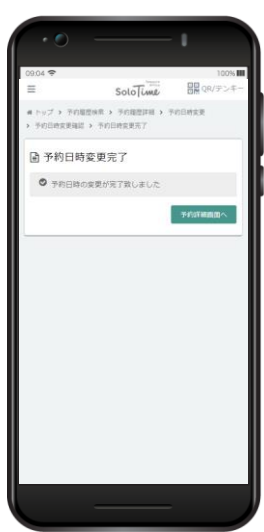

予約の変更が完了すると、上 記の画面が表示されます。

**予約開始日時を過ぎてからの予約変更はできません。 ご利用時間中は、「延長・短縮」ボタンが表示されます ので、そこからご変更いただけます。(関連:P.17)**

# **予約のキャンセル**

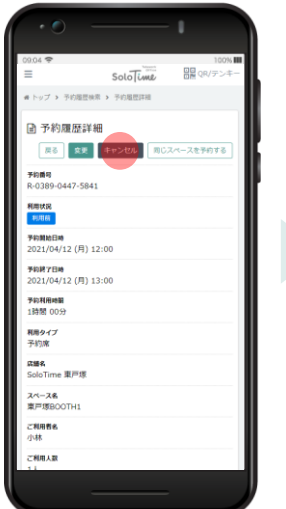

予約履歴詳細画面で「キャ ンセル」をタップします。

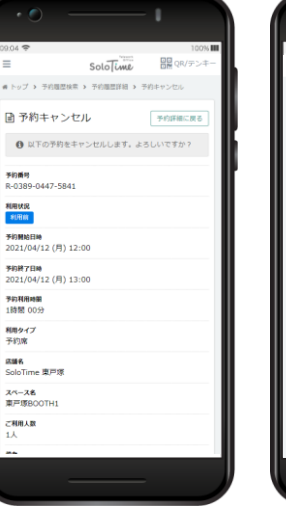

キャンセル確認の画面が表 示されます。

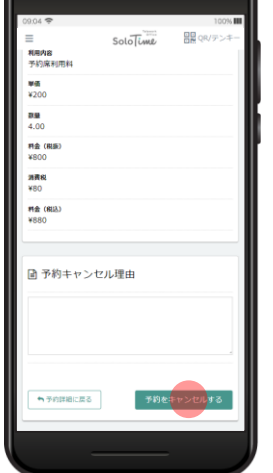

「予約をキャンセルする」を タップします。

# **予約履歴詳細 ままに キャンセル内容確認** キャンセル実行確認

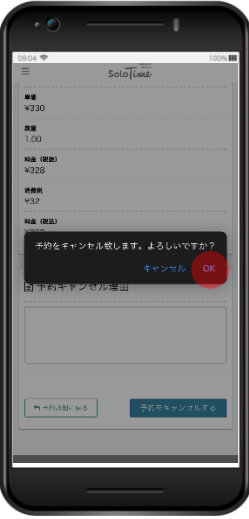

予約のキャンセル実行を確 認するポップアップが表示 されます。「OK」をタッ プします。

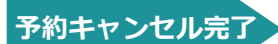

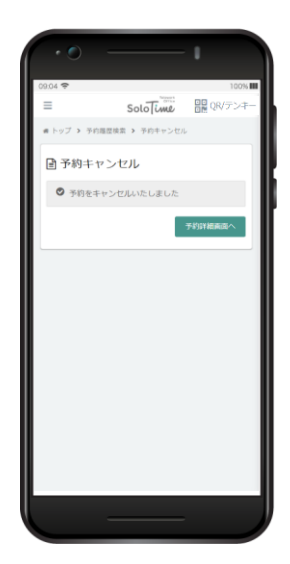

予約の変更が完了すると、上 記の画面が表示されます。

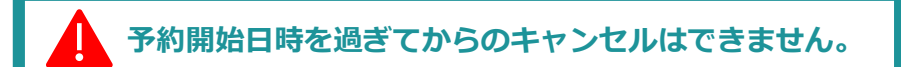